# $\boxminus$

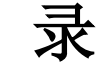

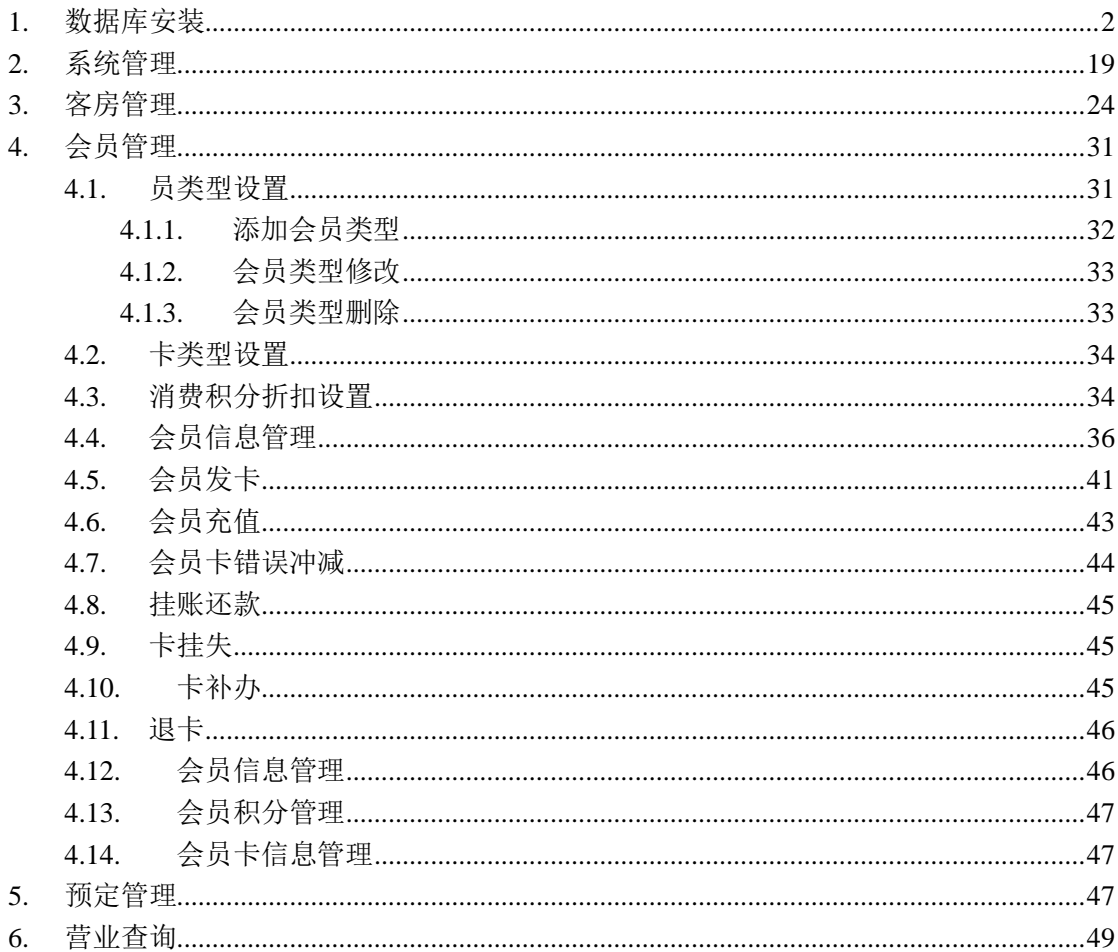

# <span id="page-1-0"></span>**1.** 数据库安装

在这里我们在本机安装一个 SQL Server 默认实例, 所以执行以下步骤:

1、在左侧的目录树中选择"安装"。

2、在右侧的选择项中,选择第 1 项目"全新安装或向现有安装添加功能",然后就进入了 安装程序。

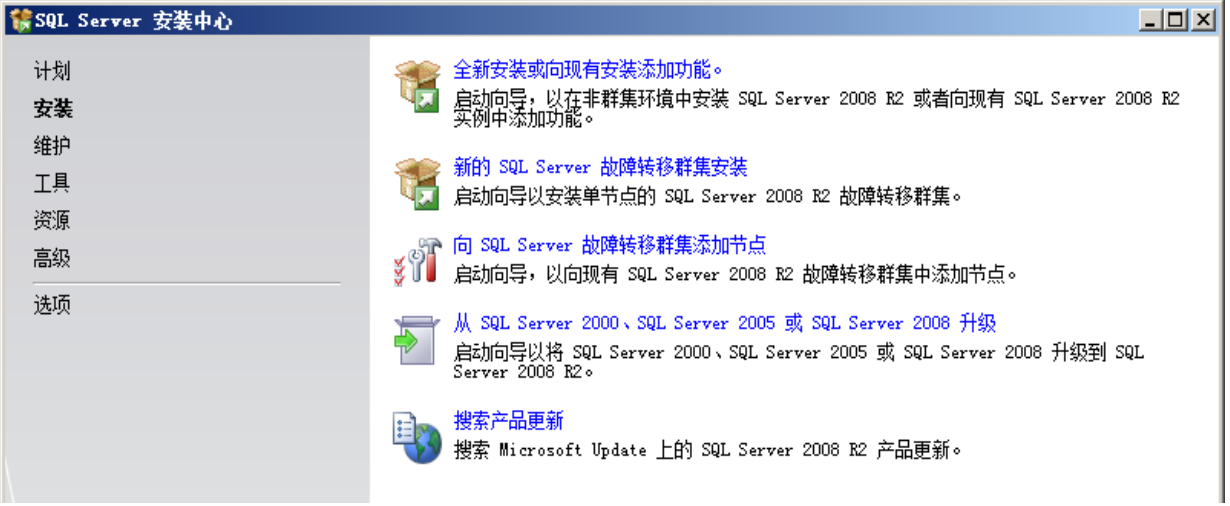

#### 二、安装的准备过程

#### 1、安装程序支持规则

 在这个准备过程里,首先安装程序要扫描本机的一些信息,用来确定在安装过程中不会 出现异常。如果在扫描中发现了一些问题,则必须在修复这些问题之后才可能重新运行安装 程序进行安装。

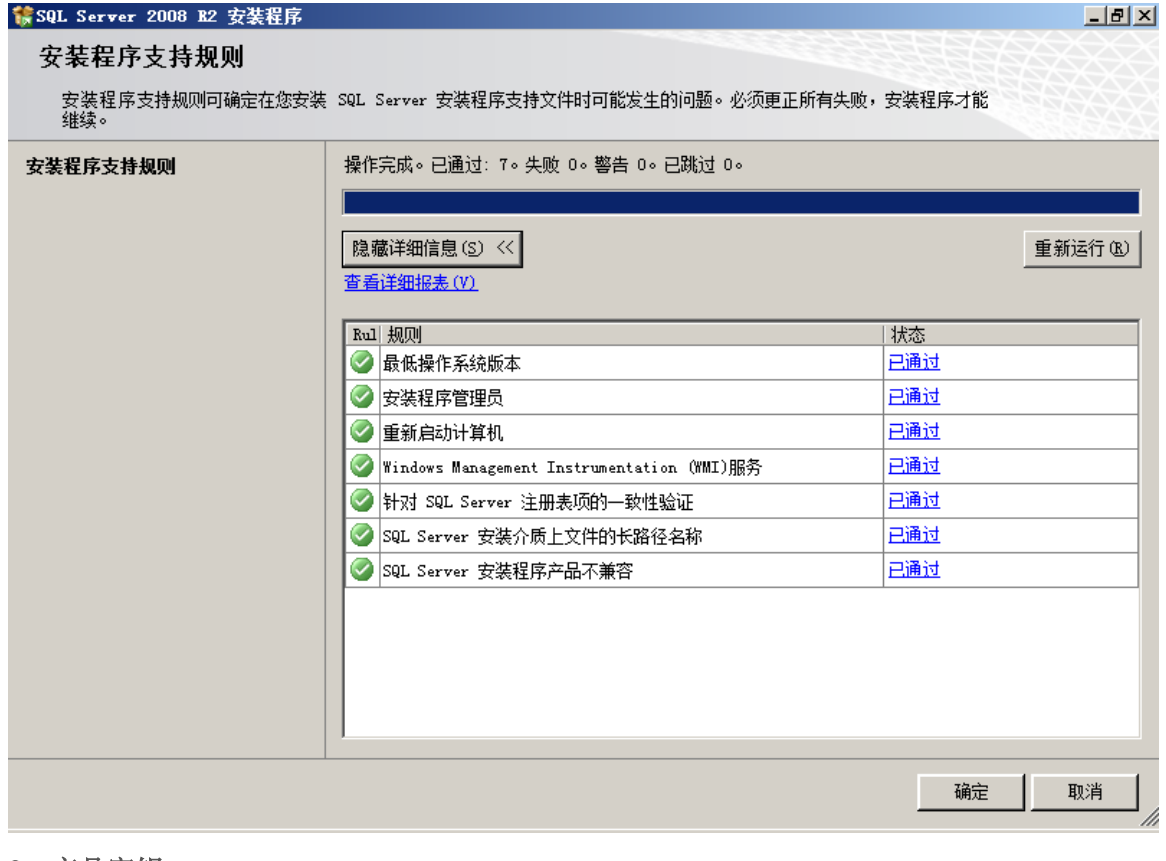

#### 、产品密钥

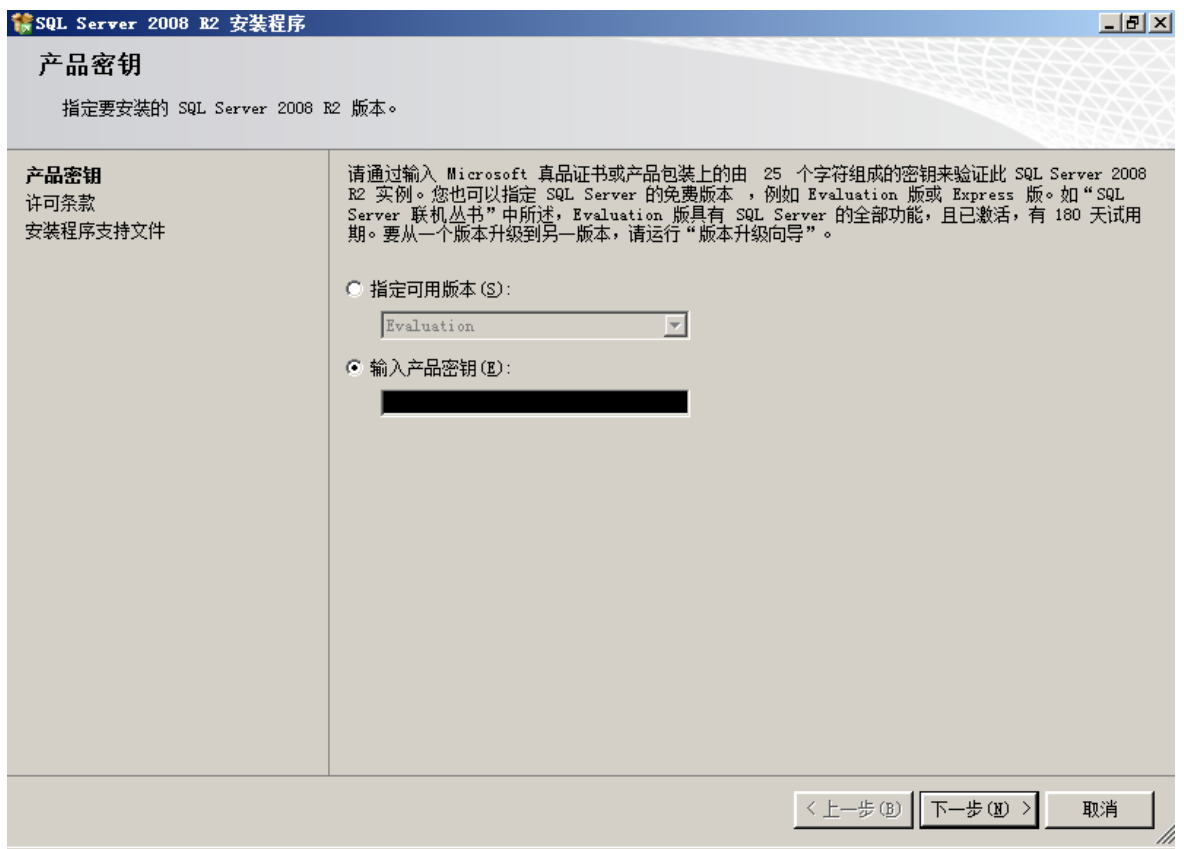

### 、许可条款

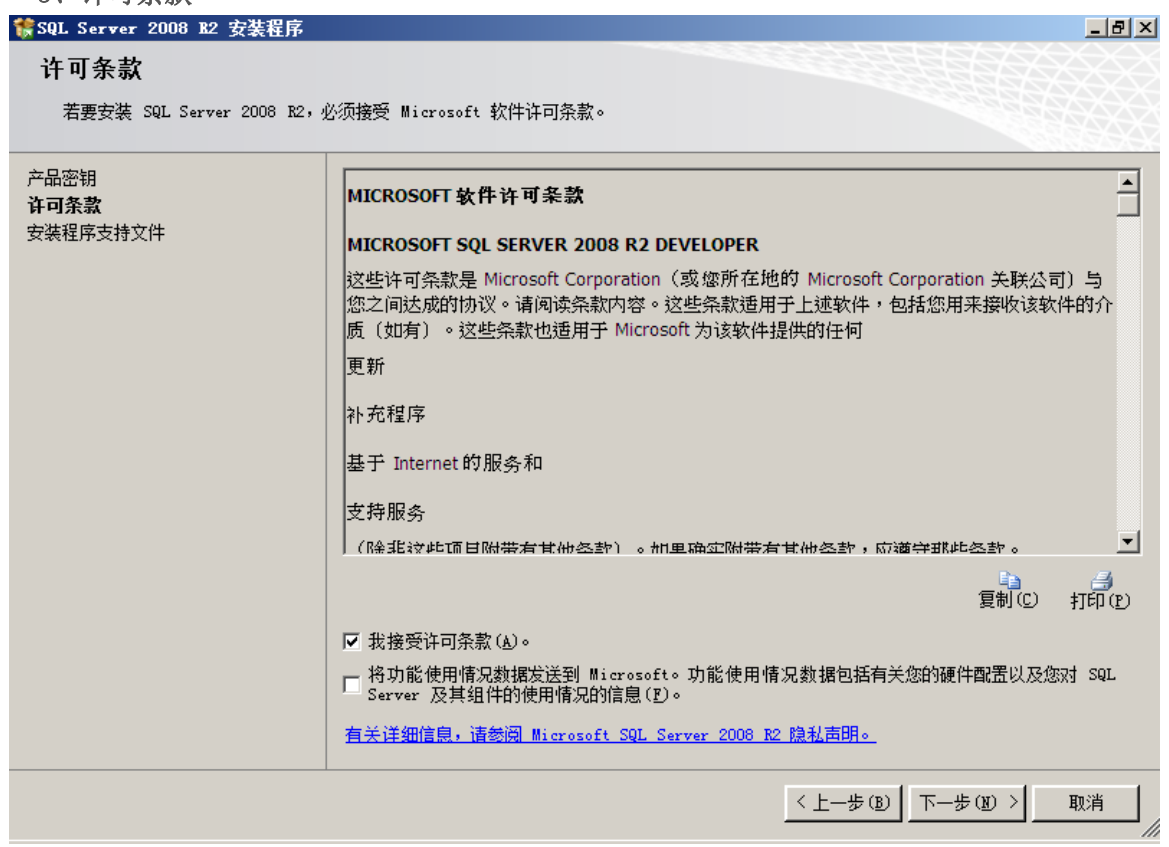

### 、安装程序支持文件

在这个步骤,安装程序需要在本机上安装一些必要的组件。

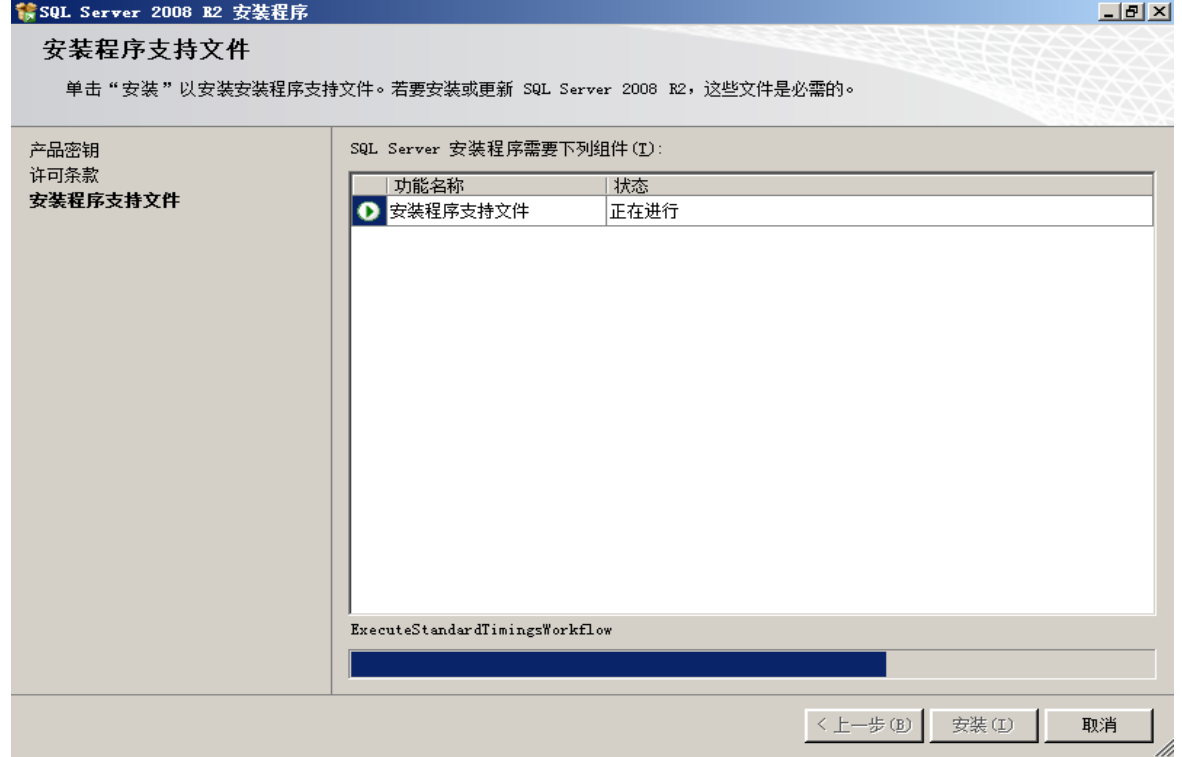

#### 三、功能选择与配置

接下来,才是正式安装 SQL Server 程序。

#### 1、安装程序支持规则

 这个步骤看起来跟刚才在准备过程中的一样,都是扫描本机,防止在安装过程中出现异 常。现在并不是在重复刚才的步骤,从下图明显看出这次扫描的精度更细,扫描的内容也更 多。

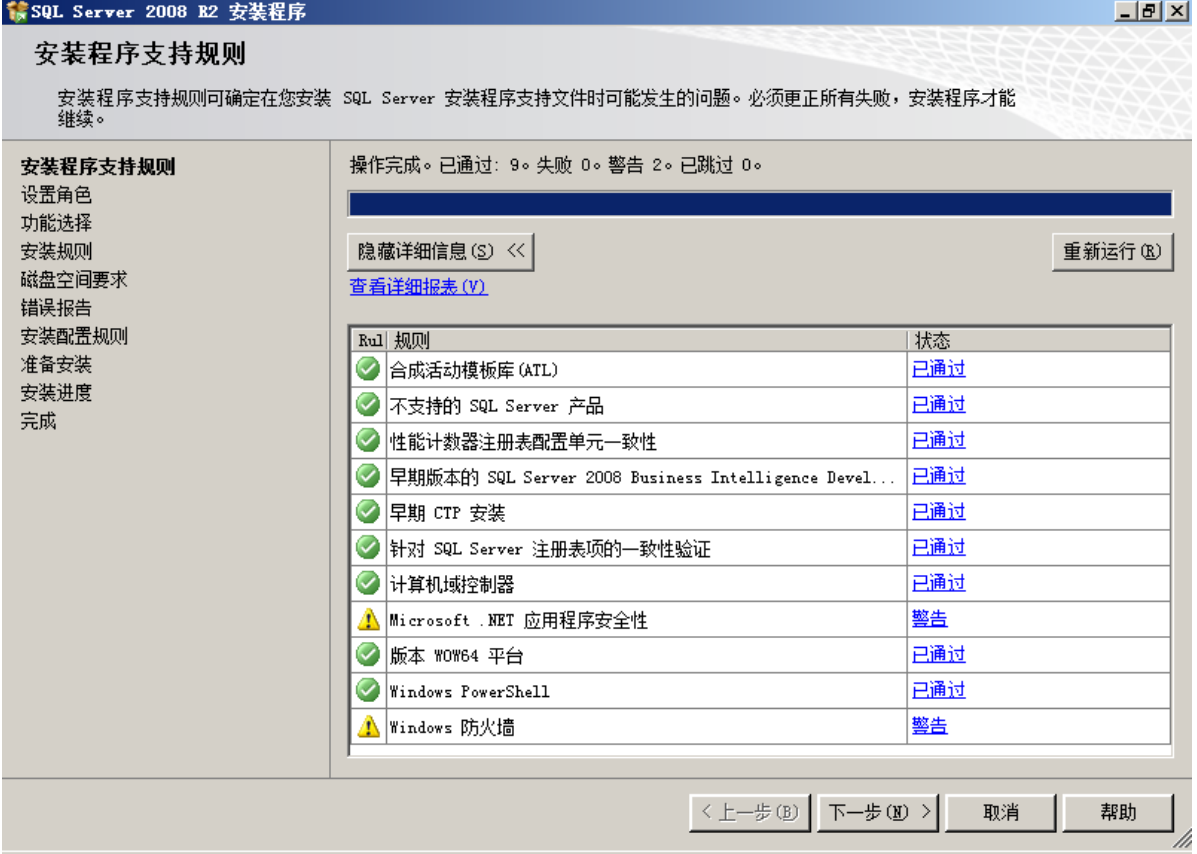

在这个步骤中,一定不要忽略"Windows 防火墙"这个警告,因为如果在 Windows2008 操作系统中安装 SQL Server,操作系统不会在防火墙自动打开 TCP1433 这个端口。将在后 面的文章中提到这个问题。

#### 2、设置角色

这里有 3 个选项可供选择。我们选择"SQL Server 功能安装"。

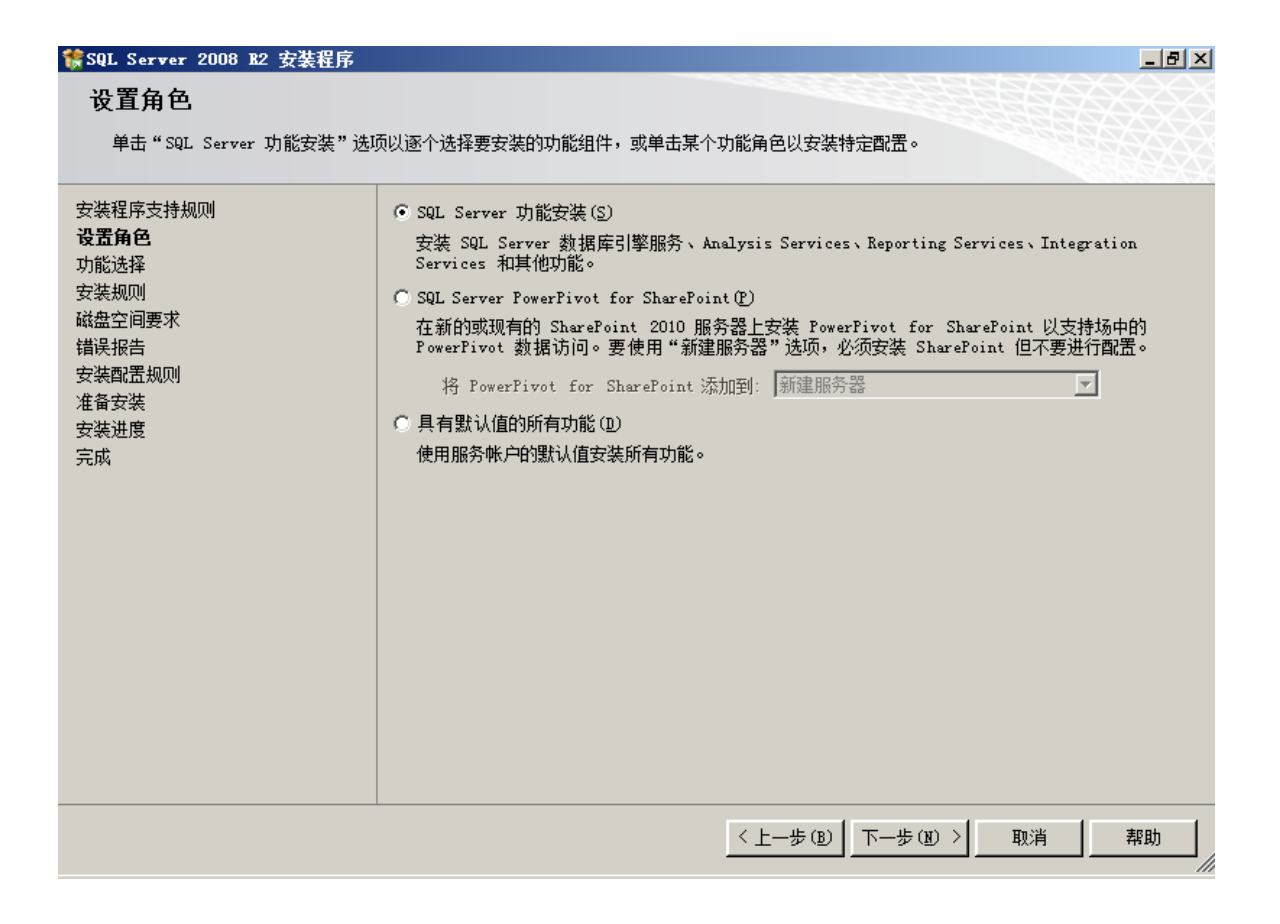

#### 3、功能选择

 在这里,我们点一下"全选"按钮,会发现左边的目录树多了几个项目:在"安装规则" 后面多了一个"实例配置",在"磁盘空间要求"后面多了"服务器配置"、"数据库引擎 配置"、"Analysis Services 配置"和"Reporting Services 配置"。

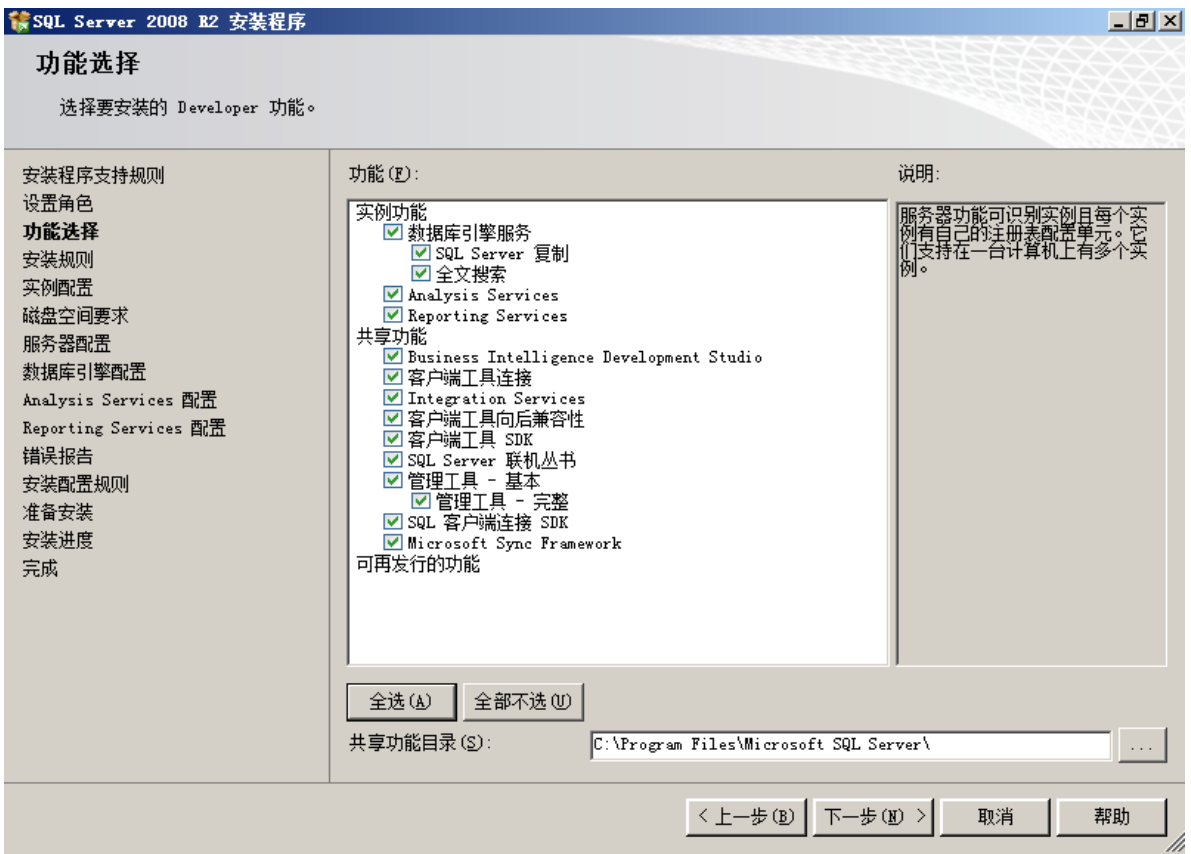

注:如果只需要安装 SQL Server 客户端(SQL Server Native Client),只需要选 择"客户端工具连接(Client Tools Connectivity)"。

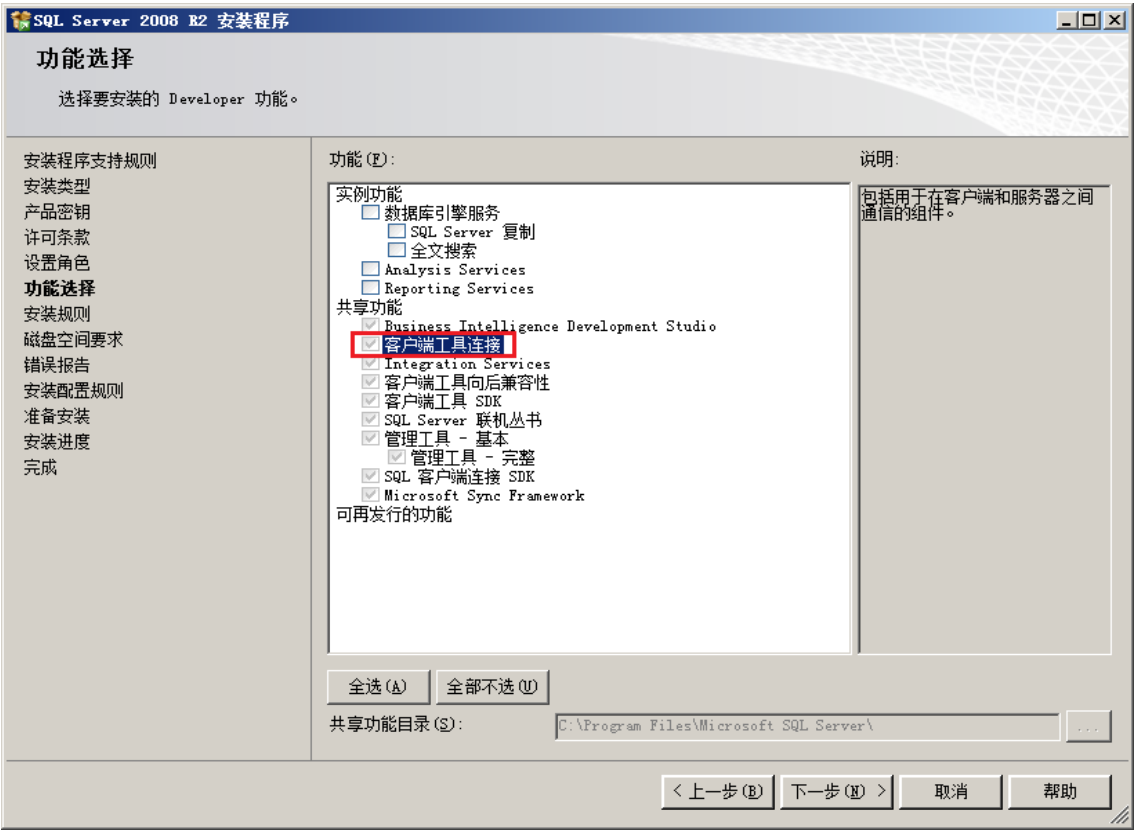

注:如果只需要安装管理工具,只需选择基本或完整模块。

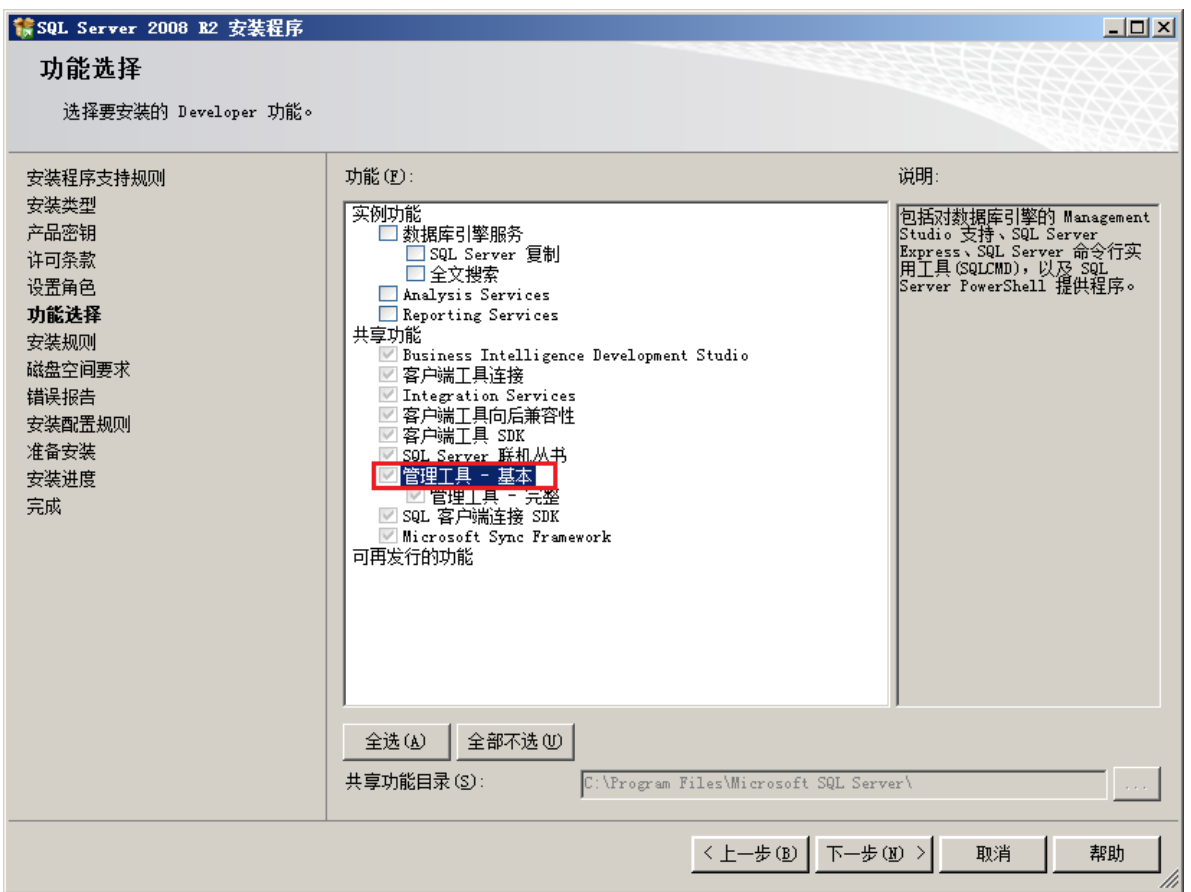

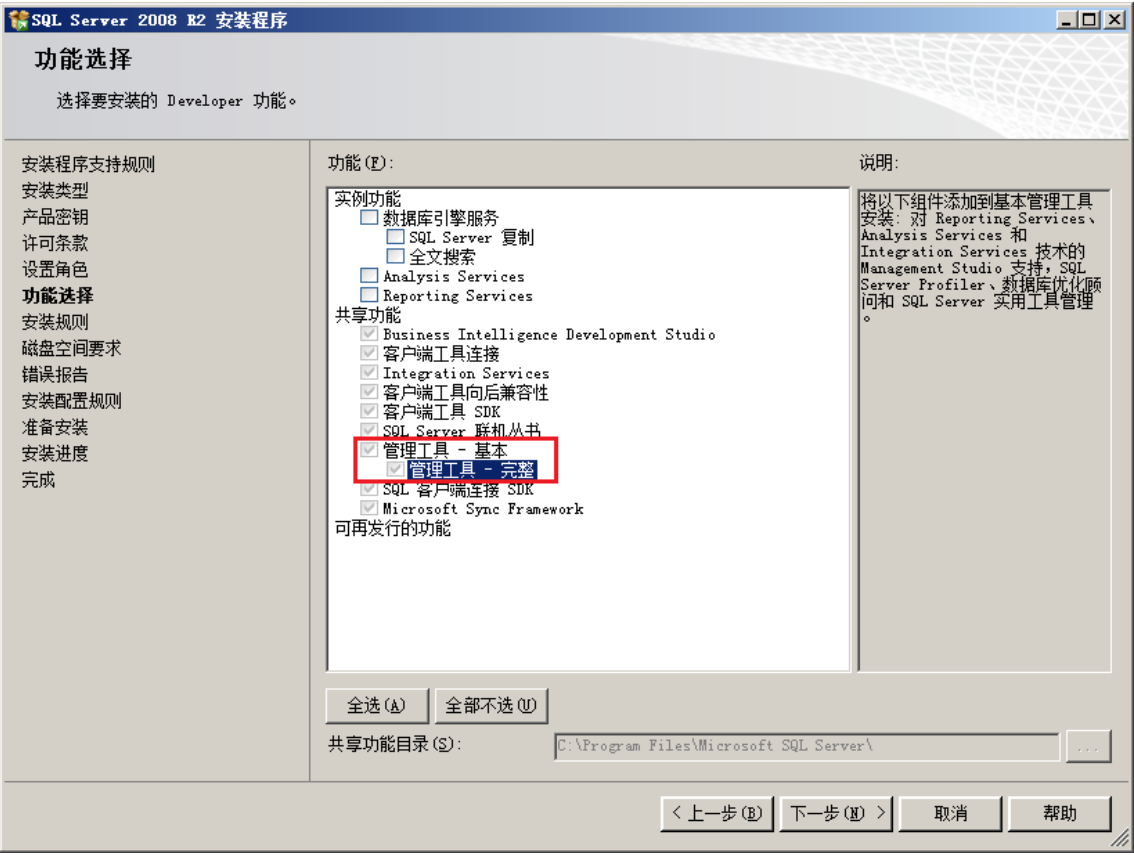

### 4、安装规则

#### 在这里又要扫描一次本机,扫描的内容跟上一次又不同。

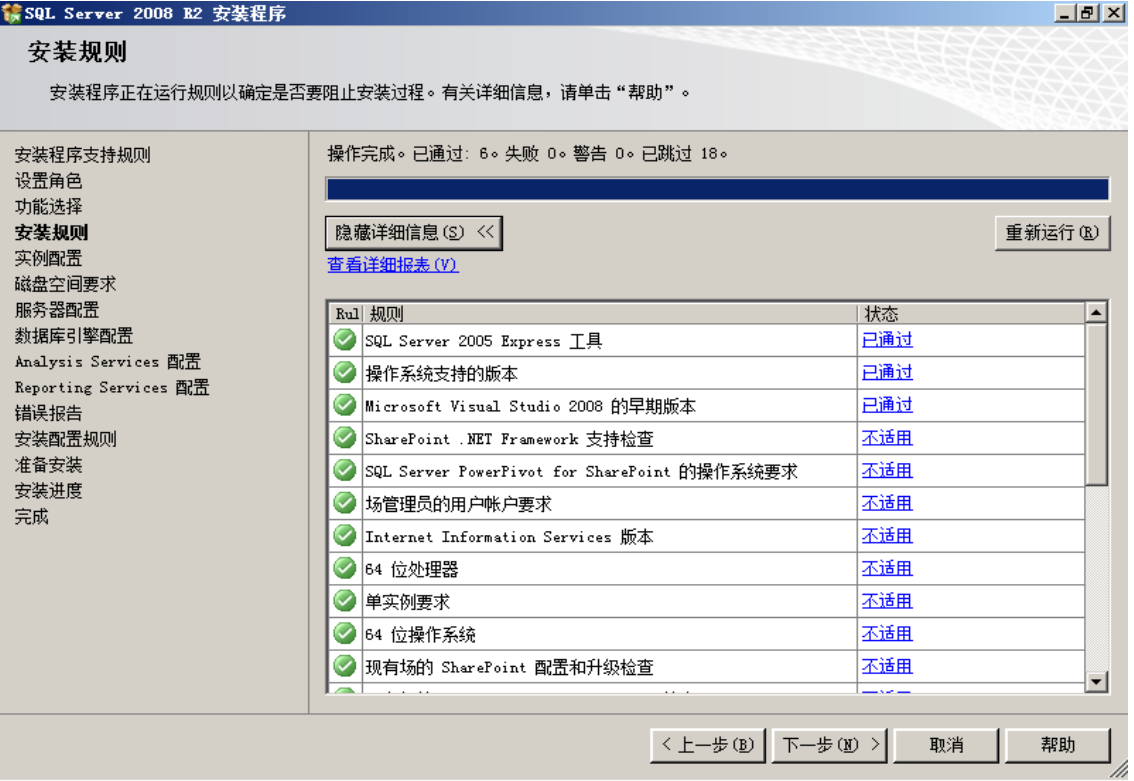

#### 5、实例配置

我们这里安装一个默认实例。系统自动将这个实例命名为: MSSQLSERVER 。

![](_page_9_Picture_34.jpeg)

### 6、磁盘空间要求

从这里可以看到,安装 SQL Server 的全部功能需要 5485MB 的磁盘空间。

![](_page_10_Picture_21.jpeg)

#### 7、服务器配置

 在这里,首先要配置服务器的服务帐户,也就是让操作系统用哪个帐户启动相应的服 务。 为了省事,我们选择"对所有 SQL Server 服务使用相同的帐户"。

![](_page_11_Picture_6.jpeg)

接着,还要设备排序规则。

![](_page_11_Picture_7.jpeg)

#### 8、数据库引擎配置

数据库引擎的设置主要有 3 项。

![](_page_12_Picture_14.jpeg)

![](_page_13_Picture_9.jpeg)

### 、Analysis Services 配置

![](_page_13_Picture_10.jpeg)

![](_page_14_Picture_14.jpeg)

### 、Reporting Services 配置

![](_page_14_Picture_15.jpeg)

![](_page_15_Picture_8.jpeg)

### 12、安装配置规则

![](_page_15_Picture_9.jpeg)

### 四、安装进度

完成上述功能选择和配置之后,就要开始安装了。

首先,是让我们确认一下安装选项。

![](_page_16_Picture_23.jpeg)

确认之后,点"安装"按钮,机器的硬盘就开始狂转。如果是全新安装,这个过程大概 需要一个半小时(视磁盘的速度而定)。

![](_page_17_Picture_6.jpeg)

直到最后,出现了这个画面,总算大功告成了。

![](_page_17_Picture_7.jpeg)

安装结束之后,摘要日志会保存在以下位置:<数据根目

录>\100\Setup Bootstrap\Log\<YYYYMMDD\_HHMMSS>\Sumary <PC name> <YYYYMMDD\_HHMM SS>.txt

系统配置的检查报告保存在以下位置::< 数据根目

录>\100\Setup Bootstrap\Log\<YYYYMMDD\_HHMMSS>\SystemConfigurationCheck\_Report. htm

# <span id="page-18-0"></span>**2.** 系统管理

1.1 客房类型管理,t 添加客房类型信息, 设置客房 填好客房类型,床位数量,预设单价,押金,选择能否开设钟点房(能在前面打勾就 好了), 填好以后点添加; 选择一条记录双击点删除 可以直接删除

| 客房设置      |      |      |       |                 |                |              | ∣×           |
|-----------|------|------|-------|-----------------|----------------|--------------|--------------|
| 客房类型: VIP |      |      | 预设单价: | 2260            |                | 厌            | □ 钟点房 □ 是否可用 |
| 床位数量: 1   |      |      | 钟点计费: | 30              |                | 钟点房价:<br>7小时 | 2260<br>涧    |
| 添加        | 修改   |      | 删除    |                 | 查询             | 清空           |              |
| 客房类型      | 预设单价 | 钟点房价 | 预设押金  | 钟点价格            | 床位数量           | 钟点计费         | 是否删除         |
| 普标        | 200  | 80   | 200   | 30              | 2              | Y            | Ν            |
| 四楼单人房     | 220  | 100  | 220   | 40              | 1              | Y            | N            |
| 豪标        | 220  | 80   | 220   | 30              | 2              | Y            | N            |
| 普套-单人     | 320  | 120  | 320   | 50              | $\mathbf{1}$   | Y            | N            |
| 普套-双人     | 320  | 120  | 320   | 50              | $\overline{2}$ | Y            | N            |
| 豪单        | 420  | 420  | 420   | 30              | $\mathbf{1}$   | N            | N            |
| 豪套        | 480  | 480  | 480   | 30              | 1              | N            | N            |
| 豪华大套      | 1380 | 1380 | 1380  | 30              | 1              | N            | N            |
| VIP       | 2260 | 2260 | 2260  | $\overline{30}$ |                | W            | W            |
|           |      |      |       |                 |                |              |              |
|           |      |      |       |                 |                |              |              |
|           |      |      |       |                 |                |              |              |
|           |      |      |       |                 |                |              |              |
|           |      |      |       |                 |                |              |              |

1.2 客 房 信 息 管 理 添 加 客 房 数 , 可 单 加 或 批 量 加 入

![](_page_19_Picture_37.jpeg)

选择房间类型,把房间编号,区域,房间电话,门锁号填好点添加就好了; 批量添加把把房间范围号填好(比如:0001 至 0010 就会添加 10 件房),标记符号填 好(标记符号可以用 AB 表示), 选择类型, 填写区域添加好后房间号就是客房范围 +标记符号(如:AB0001)

1.3 客 房 类 型 管 理 , 添 加 客 房 类 型

![](_page_20_Picture_28.jpeg)

填好类型名称点添加就好了,可删除,查询 1.4 商品信息管理,添加商品的基本信息及价格

![](_page_20_Picture_29.jpeg)

预警库存是当库存数小于预警值时系统右下角会弹出一个界面提示这个商品没有库 存了

1.5 角 色 管 理 , 新 增 角 色 名 称

![](_page_21_Picture_24.jpeg)

1.6 员 工 管 理 , 新 增 员 工 基 本 信 息 , 给 员 工 分 配 角 色

![](_page_21_Picture_25.jpeg)

填写员工名称,帐号,角色 是必填的 其他是选填

1.7 挂 账 设 置 , 设 置 挂 账 单 位 的 基 本 信 息

![](_page_22_Picture_7.jpeg)

## 1.8 用 户 免 零 设 置 , 设 置 员 工 可 以 给 客 户 免 处 多 少 金 额

![](_page_22_Picture_8.jpeg)

![](_page_23_Picture_22.jpeg)

<span id="page-23-0"></span>1.10 注销当前用户

# **3.** 客房管理

2.1 散 客 开 单 , 扫 描 客 户 基 本 信 息 , 选 择 客 房 , 设 置 客 房 相 关 信 息

![](_page_24_Picture_1.jpeg)

![](_page_25_Picture_18.jpeg)

当一个新来客户来了后把客户的身份证扫描后会自动读取客户基本信息读取出来,填写客 户电话,点客房信息填预主天使 实收押金 是否钟点房 人数点确定就好了 2.2 团体开房,选择客服,设置客户基本信息

![](_page_26_Picture_18.jpeg)

团队开放填好主要负责人的基本信息,电话,选择要开的房间,收取的押金点确定 2.3 增加消费,在以开好的房间的基础上,客户消费:当客户在房间来买东西或收拾客房要 增加商品时就可以在这个客户的房间上把要加的商品加好点消费确认

![](_page_26_Picture_19.jpeg)

2.4 更换房间,在以开好的房间,右键选择换房,选择要跟换的房间好

![](_page_27_Picture_15.jpeg)

选择要结账的房间 看是否退押金如果是就勾上(在右下角)在看实收金额,根据实收金额 收钱如果是挂账就选择挂账对象,点买单结账。

![](_page_28_Picture_19.jpeg)

点会员支付把卡在刷卡器上刷一下,会把卡号读取出来根据卡号点读卡把会员基本信息多出 来,在点刷卡就好了

![](_page_28_Picture_20.jpeg)

2.6 修改状态,找到要修改的房间右键修改状态

![](_page_29_Picture_11.jpeg)

选择接班人,输入接班人密码点交班就好了

| 交接管理            |                          |              |      |                          |                |      | $\circledast$  |
|-----------------|--------------------------|--------------|------|--------------------------|----------------|------|----------------|
| 当前交接            | 历史交接查询                   |              |      |                          |                |      |                |
| 交班人:            |                          | $\star$      | 接替人: |                          | ٣              |      |                |
|                 |                          |              |      |                          |                |      |                |
| 交班时间:           | $\overline{\phantom{a}}$ | 至<br>$\star$ |      | $\overline{\phantom{0}}$ | ×              | 查询   | 导出             |
| 交班时间            | 交班员工                     | 接班员工         | 交接金额 | 营业总额                     | 上交金额           | 下放金额 | 免单             |
| 2011-9-21 11:33 | 1111                     | 1112         | 80   | 100                      | 80             | 80   | 10             |
|                 | 1112                     |              | 80   | $\overline{0}$           | O.             | 80   | 0              |
| 2011-10-9 16:45 | 1111                     | 1112         | 1184 | 1184                     | 1184           | 1184 | $\overline{0}$ |
|                 | 1112                     |              | 1184 | O.                       | $\overline{0}$ | 1184 | $\overline{0}$ |
|                 | 1111                     |              | 1184 | O.                       | $\overline{0}$ | 1184 | 0              |
| 2011-10-9 20:47 | 1112                     | 10001        | 1388 | 1388                     | 1388           | 1388 | 0              |
|                 | 1112                     |              | 1388 | 400                      | $\overline{0}$ | 1388 | $\overline{0}$ |
|                 | 1111                     |              | 1388 | 100                      | $\bf{0}$       | 1388 | $\bf{0}$       |
|                 |                          |              |      |                          |                |      |                |
|                 |                          |              |      |                          |                |      |                |
|                 |                          |              |      |                          |                |      |                |
|                 |                          |              |      |                          |                |      |                |
|                 |                          |              |      |                          |                |      |                |
|                 |                          |              |      |                          |                |      |                |
|                 |                          |              |      |                          |                |      |                |

2.8 房卡管理

![](_page_30_Picture_13.jpeg)

# <span id="page-30-0"></span>**4.** 会员管理

## <span id="page-30-1"></span>4.1. 员类型设置

![](_page_31_Picture_7.jpeg)

### <span id="page-31-0"></span>**4.1.1.** 添加会员类型

![](_page_31_Picture_8.jpeg)

### <span id="page-32-0"></span>**4.1.2.** 会员类型修改

![](_page_32_Picture_13.jpeg)

### <span id="page-32-1"></span>**4.1.3.** 会员类型删除

![](_page_32_Picture_14.jpeg)

## <span id="page-33-0"></span>4.2. 卡类型设置

![](_page_33_Picture_27.jpeg)

会员卡类型中有很多属性在这里可以设置 。填写相关信息后可以点击添加,则增加一个卡 类型。选择一条记录,会将相关信息显示在相应的文本框中,用户可以对其进行更改。 也可以对其进行删除。

## <span id="page-33-1"></span>4.3. 消费积分折扣设置

![](_page_33_Picture_28.jpeg)

#### ,增加一个消费积分折扣。

![](_page_34_Picture_20.jpeg)

#### ,选择一条消费积分折扣数据,点修改 弹出 界面

![](_page_34_Picture_21.jpeg)

### ,选择一条消费积分折扣数据,点删除。删除此条记录。

![](_page_35_Picture_15.jpeg)

# <span id="page-35-0"></span>4.4. 会员信息管理

![](_page_35_Picture_16.jpeg)

在会员资料管理中有会员的基本信息维护,还有其会员卡的维护。一个会员可以有多张会员 卡。首先,增加一个会员。

![](_page_36_Picture_12.jpeg)

点击新会员,输入相关信息后点增加。如果增加成功后,可以在此给该会员办理会员卡,。 点击办卡。

![](_page_36_Picture_13.jpeg)

,弹出办卡页面。选择一张卡,点发卡,

![](_page_37_Picture_16.jpeg)

会提示你是否用此卡给该会员办卡。选择是

![](_page_37_Picture_17.jpeg)

弹出新增会员卡界面。填好数据,点添加 。添加成功弹出

![](_page_38_Picture_13.jpeg)

返回的会员基本信息界面。

![](_page_38_Picture_14.jpeg)

选择刚刚添加的张三,在卡列表中就有其对应的会员卡信息。 2,修改会员信息

![](_page_39_Picture_15.jpeg)

选择一条会员记录 ,点击修改会员

![](_page_39_Picture_16.jpeg)

填写相关信息后点击确定,保存。 3,删除会员信息

![](_page_40_Picture_25.jpeg)

<span id="page-40-0"></span>现在一条会员记录点删除,提示是否删除。点是则删除。

# 4.5. 会员发卡

在会员列表中,选择一个会员,其会员卡会在会员列表中显示出来,

![](_page_40_Picture_26.jpeg)

可以对该会员的会员卡进行相关操作。

1,新建卡

![](_page_41_Picture_81.jpeg)

点击新建卡,系统会提示是否帮该会员建立新会员卡,在新建的卡时,要从待发卡中选 择,如果待发卡不够,则需要添加待发卡,如果需要添加的待发卡比较多,则可以批量

![](_page_41_Figure_2.jpeg)

可以删除待发卡和修改待发卡的可用状态。

![](_page_42_Picture_22.jpeg)

# <span id="page-42-0"></span>4.6. 会员充值

输入卡号,点击读卡,为该会员充值,

![](_page_42_Picture_23.jpeg)

如果此卡已经销卡,则不能充值,选择一个

可用卡 。点卡充值

![](_page_43_Picture_24.jpeg)

除会员卡,也可以修改会员卡的密码。

# <span id="page-43-0"></span>4.7. 会员卡错误冲减

![](_page_43_Picture_25.jpeg)

如果在会员卡充值时出现错误,则可以使用此操作来减去多充的部分 。

## <span id="page-44-0"></span>4.8. 挂账还款

![](_page_44_Picture_48.jpeg)

输入会员卡卡号或者刷卡后,可以对改卡

的以前消费时的挂账进行还款。

## <span id="page-44-1"></span>4.9. 卡挂失

如果会员卡丢失,可以挂失,也可以取消挂失。

![](_page_44_Picture_49.jpeg)

# <span id="page-44-2"></span>4.10.卡补办

![](_page_44_Picture_8.jpeg)

如果会员的会员卡丢失了,可以进行会员卡的补办。

# <span id="page-45-0"></span>4.11.退卡

![](_page_45_Picture_30.jpeg)

**【如果用户要销卡,卡上的余额部能小于 0, 如果大** 

于 0, 则将多余的钱款还给用户。

# <span id="page-45-1"></span>4.12.会员信息管理

![](_page_45_Picture_31.jpeg)

### <span id="page-46-0"></span>4.13. 会员积分管理

![](_page_46_Picture_28.jpeg)

### <span id="page-46-1"></span>4.14. 会员卡信息管理

![](_page_46_Picture_29.jpeg)

# <span id="page-46-2"></span>**5.** 预定管理

4.1 客户预定,选择客户来源,填写基本档案,选择时间

![](_page_47_Picture_21.jpeg)

选择客户来源,填写叫的押金,客户基本信息,预定时间,保留时间预定的规格,名称点 添加 4.2 预 定 修 改

![](_page_47_Picture_22.jpeg)

# <span id="page-48-0"></span>**6.** 营业查询

#### 5.1 结账单查询

![](_page_48_Picture_20.jpeg)

5.2 住店\离点查询,可查询客户有多少住店和离开客户

![](_page_48_Picture_21.jpeg)

![](_page_49_Picture_11.jpeg)

5.3 账单详细信息,可查看这天或这几天的宾客住店的信息,可导出,可打印

![](_page_49_Picture_12.jpeg)

5.4 结账方式统计,可根据这个报表看出客户怎么付费的

![](_page_50_Picture_11.jpeg)

![](_page_50_Picture_12.jpeg)

![](_page_50_Picture_13.jpeg)

![](_page_51_Picture_9.jpeg)

![](_page_51_Picture_10.jpeg)

| 酒店住房汇总         |                 |                          |        |                  |       |                          |      | $\circledast$ |
|----------------|-----------------|--------------------------|--------|------------------|-------|--------------------------|------|---------------|
| 起始日期:          | $2011 - 10 - 3$ | $\blacktriangledown$     | 终止日期:  | $2011 - 10 - 10$ |       | $\overline{\phantom{a}}$ |      |               |
|                |                 |                          |        |                  |       |                          |      |               |
|                | 房间类型: 所有房间类型    | $\overline{\phantom{a}}$ |        | ● 按照月份 ◎ 按照年/月   | 查询    | 导出                       |      |               |
|                | 开房数量            |                          | 房间费用   |                  | 平均房价  |                          | 营业收入 |               |
| 月份             | 本期              | 去年同期                     | 本期     | 去年同期             | 本期    | 去年同期                     | 本期   | 去年同期          |
| $10\,$         | 10              |                          | 100.00 |                  | 85.00 |                          | 850  |               |
|                |                 |                          |        |                  |       |                          |      |               |
|                |                 |                          |        |                  |       |                          |      |               |
|                |                 |                          |        |                  |       |                          |      |               |
|                |                 |                          |        |                  |       |                          |      |               |
|                |                 |                          |        |                  |       |                          |      |               |
|                |                 |                          |        |                  |       |                          |      |               |
|                |                 |                          |        |                  |       |                          |      |               |
|                |                 |                          |        |                  |       |                          |      |               |
|                |                 |                          |        |                  |       |                          |      |               |
|                |                 |                          |        |                  |       |                          |      |               |
|                |                 |                          |        |                  |       |                          |      |               |
| $\overline{0}$ |                 |                          |        | $\sim$           |       |                          |      | $\mathbb{E}$  |
|                |                 |                          |        |                  |       |                          |      |               |

5.9 房间类型销售统计,统计每一种房间类型相关房间的入住运营情况

![](_page_52_Picture_12.jpeg)

![](_page_53_Picture_11.jpeg)

5.11 查看房间状况。 可查询先在每个类型房间可用,入住,脏房,预定的房间数量

![](_page_53_Picture_12.jpeg)

![](_page_53_Picture_13.jpeg)